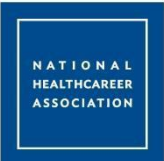

## **Registering for a NHA Exam**

- **1.** Go to [www.nhanow.com](http://www.nhanow.com/) and click "Register" to create an account.<sup>\*</sup> Enter all requested information on the following screen.
- **2.** At the bottom of the page, read the terms and conditions. If you agree, click the box next to the statement, "Yes. I agree." Then click the "Register" button.
- **3.** Select the exam type that you would like to register for, then read the attestation on the following page. If you agree to the statements, click the "Agree" button at the bottom of the page.

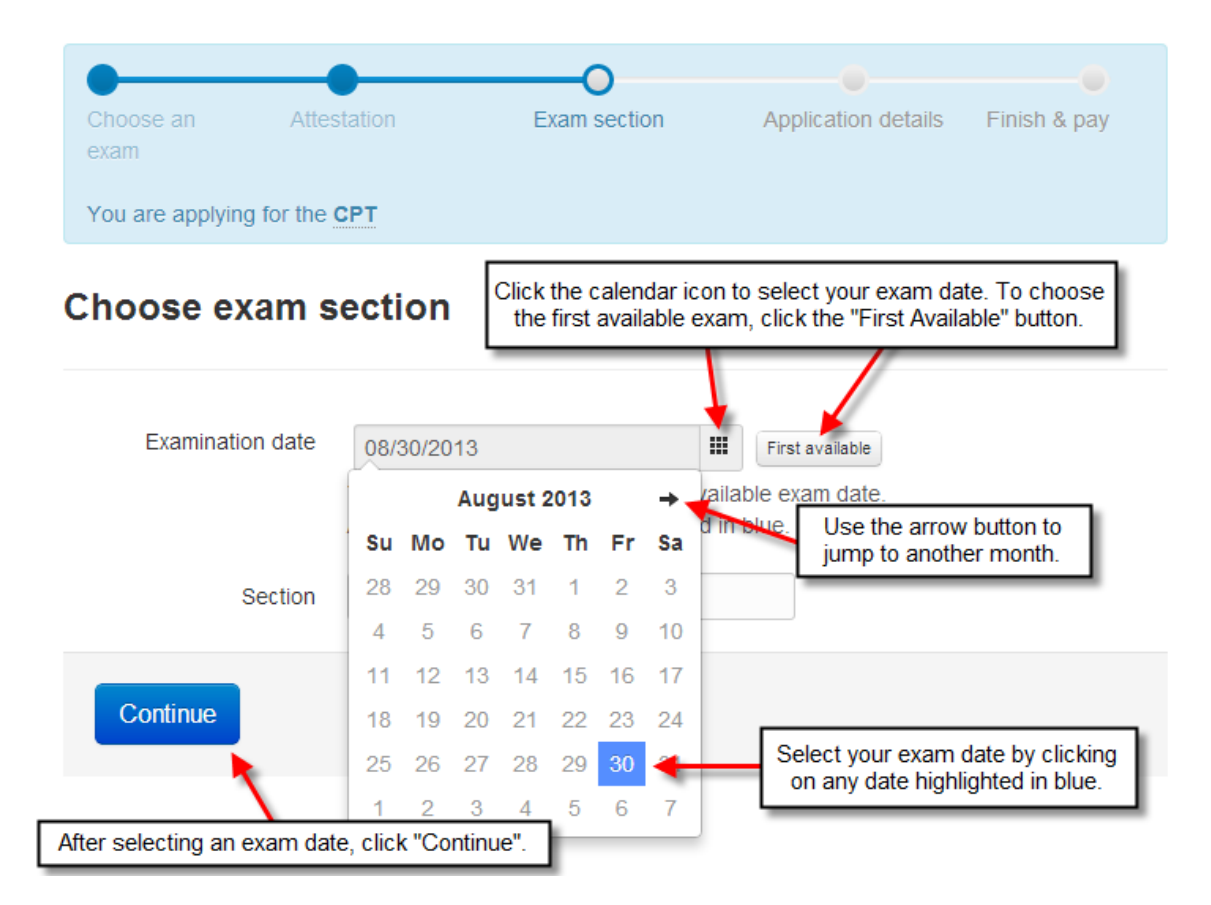

- **4.** To select your exam date, click the calendar icon to choose from any available or choose the "First available" button. Any available exam dates will be highlighted on the calendar in blue. After choosing an exam date, click the "Continue" button.
- **5.** Answer the two prerequisite questions by selecting the circle next to your answer. Click the "Checkout" or "Finalize Application" button to continue. To register for more exams, click the "Register for Another Exam" button.
- **6.** Verify the details for your exam registration are correct.